## Hi-Phone Desktop™ RS232 Back Panel

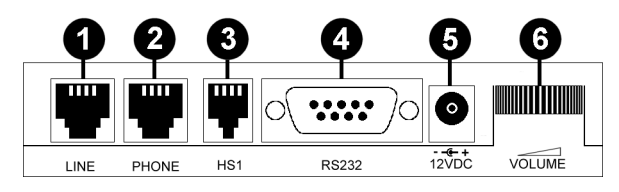

- (1) Line Jack
- (2) Phone Jack
- (3) RJ-12 Headset Jack
- (4) RS232 Jack
- (5) AC Power Adapter (12VDC) Jack
- (6) Headset Volume Control Thumbwheel

# Care and Maintenance

- Handle device with care.
- Avoid dropping the device.
- Do not open the device's cover. This will void warranty.
- Do not use the device in excessive temperature environment.
- Do not expose the device to water or high humidity.

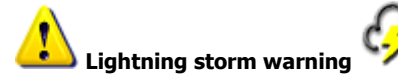

Lightning storms can damage the device thru the phone line wires. It is recommended to avoid using electric appliances during storms.

#### Notes:

- 1 An analog telephone is any phone that works on your regular analog line (see footnote  $#3$  below). A telephone with Caller-ID display, a telephone with an answering machine, Cordless phone, etc may also be used.
- 2 A standard headset with RJ-12 connector can be used with the Hi-Phone DeskTop™ RS232 device.
- 3 Analog line can be one of the followings: A standard Analog line from your Telephone Company, a standard extension from your PBX, a Centrex connection, etc. It cannot be a digital PBX extension (usually 4 wires), ISDN, or any other digital connection.

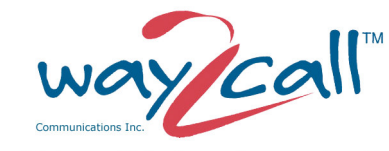

The Ultimate Telephony Integration Solution

# Hi-Phone Desktop™ RS232 Quick Reference Guide Version 3.0

# Getting started

Thank you for choosing the Hi-Phone Desktop™ RS232, one of our latest innovated CTI (Computer Telephony Integration) products.

For more information about other products, latest drivers and SDK (Software Development Kit), Please visit our web site at: www.way2call.com

# Package Contents

- Hi-Phone Desktop™ RS232 device
- RJ11 telephone cable
- RS232 cable
- AC power adapter
- This Quick Reference Guide
- End User License Agreement
- Installation CD

# System Requirements

- Pentium III processor or higher
- Windows® 2000/XP/Vista 32 bit
- 10 MB free hard disk space
- Available COM port
- An analog telephone set $^1$  (optional)
- A suitable headset<sup>2</sup> (optional)
- An analog telephone line<sup>3</sup> (POTS) or an analog extension of a PBX

# Hi-Phone Desktop™ RS232 Front Panel

The Hi-Phone Desktop™ RS232 front panel has 6 LED ICONS indicators:

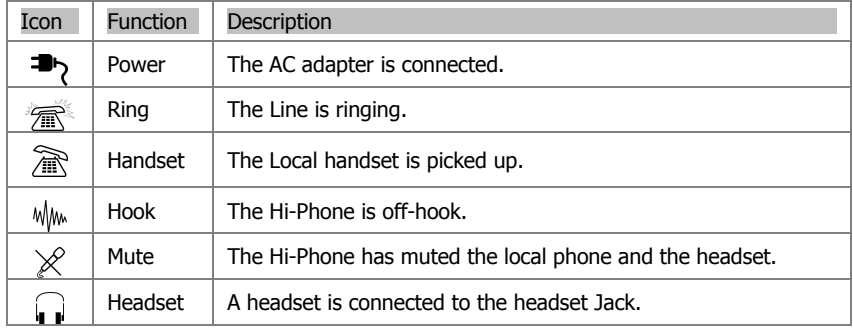

## Setting up the Hi-Phone Desktop™ RS232

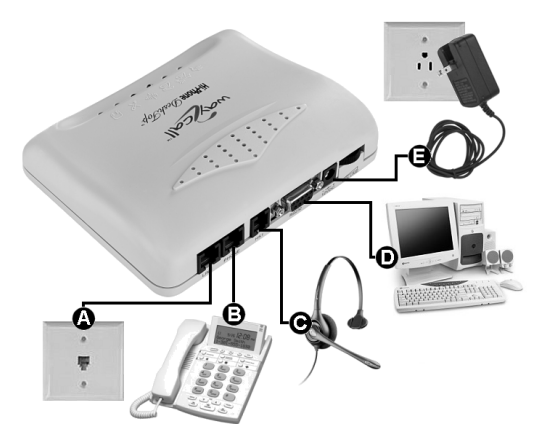

## 1. Make sure that an analog phone and analog line are used (see System Requirements).

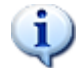

In some countries (e.g., UK, Germany), an external adapter for the phone and line might be required. Please check whether your local telephony connection standards default to the US.

- 2. Connect your telephone to the Hi-Phone DeskTop™ port marked PHONE at the rear of the unit  $(B)$ .
- 3. Connect the telephone line to the port marked LINE at the rear of the Hi-Phone DeskTop™ (A).
- 4. Connect the AC Power Adapter into the AC wall socket. Connect the plug into the port marked 12VDC at the rear of the Hi-Phone DeskTop™ (E).
- 5. Connect a Headset (Optional) to the port at the rear of the Hi-Phone DeskTop™ marked  $HSI$   $(C)$ .
- 6. Connect the Hi-Phone DeskTop™ to an available COM port in your computer, using the supplied cable (D).
- 7. Turn ON or Restart the computer.
- 8. The operating system will announce that a new hardware has been found, and will start a "Plug & Play" installation process.
- 9. If prompting for a drivers location, point it to 'PnP' folder in the installation CD.
- 10. When promting for driver signing, click 'Continu Anyway'.
- 11. Please follow the on-screen messages until the process is successfully finished, usually with "Your new hardware is installed and ready to use" balloon message:

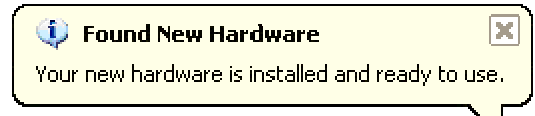

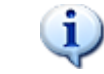

The "Plug & Play" installation process can take a few minutes, depending on your machine type. Be patient.

To verify that the Plug & Play device drivers has been successfully installed, check Windows Device Manager under "Sound, video and game controllers" for the following driver: "Hi-Phone Desktop RS232".

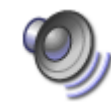

Windows might change the preferred system audio device to one of the Hi-Phone's audio devices. To restore settings to the machine's sound card, open Windows control panel and select "Sounds and Audio Devices".

#### Software Installation

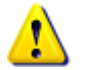

It is recommend to download and use the latest drivers for this product.

Make sure windows is logged on with Administrator privileges.

- 1. Place the Hi-Phone® Drivers CD in the CD drive.
- 2. If the CD does not start automatically, explore the CD drive and run "Install.exe".
- 3. Follow the prompted instructions.

# Service Utilities

Click Windows Start menu,' Programs' or 'All Programs', 'Way2call Multiple Hi-Phone Devices Drivers' and select:

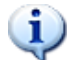

Drivers information: Generate support information (Add this information to any support request).

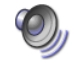

Sound card switcher: Enable the Hi-Phone to be used as the PC sound device.

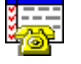

Test Wizard: Test the Hi-Phone device, software and drivers. Verify proper installation and readiness. Follow the prompted instructions to perform the required test.

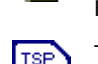

TAPI setup: Use when running TAPI compliant s/w application.

 Mark the device you want to configure, and click on 'configure' to view or Setup change parameters.

 When using headset, check the box next to 'Switch to HEADSET by default'. Click on 'International Tones' to view or add parameters.

Click on 'Distinctive Ringing' to view or change parameters.

# Technical support

Please contact Way2call support team at: www.way2call.com.

<sup>©2000-2009,</sup> Way2call Communications LTD. All rights reserved. Way2call, the Way2call logo, and the Hi-Phone are registered trademarks of Way2call Communications LTD. Other product names may be trademarks or registered trademarks of their respective owners.